# **SONY**

# **Supplement**

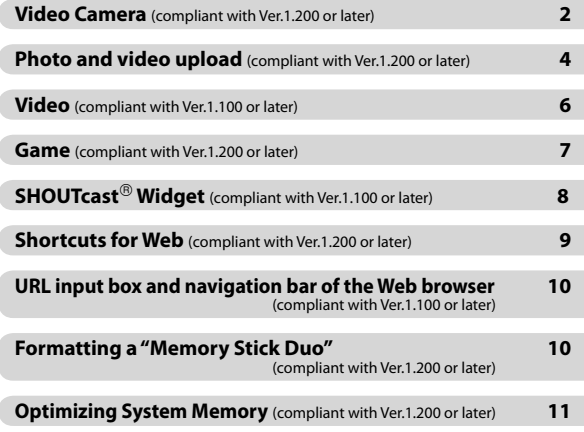

# About the supplied "Operating Instructions" manual (PDF)

To download the latest version of "Operating Instructions" manual (PDF), visit the following Web site: http://www.sony.com/mylo/support

#### **Note**

 The "Operating Instructions" manual (PDF) does not include the contents of this "Supplement" booklet. Be sure to keep this booklet for your reference.

# <span id="page-1-0"></span>**Video Camera** (compliant with Ver.1.200 or later)

You can shoot videos and photos using the camera of this unit.

#### Shooting Videos

On the Home menu, select "Camera," followed by "Video Camera." The Standby screen appears.

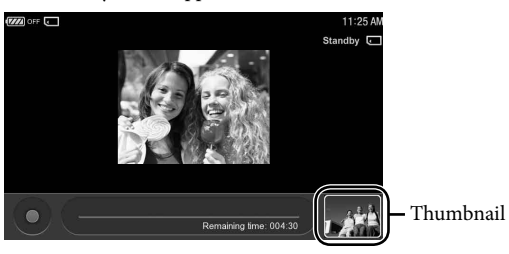

Select  $\Box$  to start shooting a video. Select  $\Box$  to stop shooting the video.

### **Hints**

- To take a photo, select "Camera" from the Home menu, followed by "Still Camera." For details on how to take photos, refer to the "Operating Instructions" manual (PDF).
- You can also use the shutter button, the Operation key or the Enter key on the keyboard to start/stop shooting videos.
- When you start up the camera by pressing and holding the shutter button, the still camera monitor screen is displayed. Select "Video Camera" from the OPTION menu to change to the video Standby screen.
- The maximum video length is 10 minutes for 1 video.
- Even if the destination folder is set to "Memory Stick," videos may be saved on the internal memory if a "Memory Stick Duo" is not inserted into this unit.
- Videos are saved in the "MP\_ROOT" folder of either the "Memory Stick Duo" or the internal memory that is set as the destination.

- You cannot disable the start/stop sound for the video shooting from the loudspeaker.
- If you use a "Memory Stick Duo" that was formatted using a computer, reformat it using the "Format Storage" function of the unit ( $\circledast$  page 10).
- If the recording continues to fail unintentionally with the WIRELESS LAN switch set to "OFF," an error may occur to the file system. The following message is displayed: "Failed to continue recording video. If the WIRELESS LAN switch is ON, please turn it OFF." In this case, formatting of the save destination may recover the file system. Backing up data on the destination to your PC, etc., before formatting the destination is highly recommended, because all of the data on it will erased.
- If an incoming Skype call occurs during recording, the recording will be stopped.

#### Viewing a video

On the Standby screen, tapping the thumbnail at the bottom right starts the playback of the last shot video. To go back to the Standby screen, tap the BACK button.

#### **Hint**

You can also play back the video by tapping "Video" on the Home menu.

#### Changing to the still camera/changing the save to destination of videos

Select the desired item from the OPTION menu on the Standby screen to take a photo or to change the save to destination.

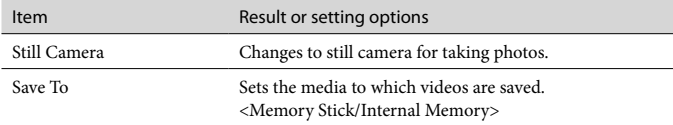

Video Camera supported formats Supported file format: Memory Stick Video Format Supported video codec: MPEG-4 Simple Profile Bit rate: 384 kbps Frame rate: 15 fps Resolution:  $320 \times 240$ Supported audio codec: AAC-LC Bit rate: 64 kbps Sampling frequency: 24 kHz

# <span id="page-3-0"></span>**Photo and video upload** (compliant with Ver.1.200 or later)

There are many Web sites where you can upload photos and videos, such as social networking services, digital photography services, etc.

You can upload photos and videos easily by registering Web sites in advance.

#### Registering Web sites

On the Home menu, select "Web," and then display the desired Web site of "Jump to upload site" from the OPTION menu of "Photo" or "Video." Tap "Add as upload site" from the OPTION menu, and then tap "Photo" or "Video."

Tap "OK" to complete the registration.

#### **Hints**

- When you put a checkmark on "Set as upload site," the Web site will be displayed when you select "Jump to upload site" from the OPTION menu of "Photo" or "Video."
- To register a Web site by inputting its URL, select "Photo" or "Video" on the Home menu, followed by "Upload Settings" from the OPTION menu and "New."
- The following Web sites are set by default as a upload sites: Photos: Facebook<sup>™</sup> http://www.facebook.com/photos.php?ref=sb
	- Videos: YouTube

http://www.youtube.com/my\_videos\_upload?client=web-sony-us-mylo

#### **Note**

 The maximum number of Web sites that can be registered is 10 each for photos and videos.

### Uploading photos and videos

On the Home menu, select "Photo" or "Video," then display the desired photo or video for upload.

Tap "Jump to upload site" from the OPTION menu and a registered Web site will be displayed.

Follow the instruction of the Web site to upload files.

Following these steps makes the upload process easier, because the file you want to upload that is displayed on the "Photo" or "Video" screen has already been selected as the upload file from the file selection dialog, and you do not need to select the file from the file tree.

## Changing the settings

To change the upload settings for photos, select "Photo" on the Home menu, followed by "Upload Settings" from the OPTION menu.

To change the upload settings for videos, select "Video" on the Home menu, followed by "Upload Settings" from the OPTION menu.

Select the Web site that is to be displayed after selecting "Jump to upload site" from the OPTION menu of "Photo" or "Video," and tap  $\bigcap$  to switch it to  $\bigcap$ . To register a Web site by inputting its address, select "New."

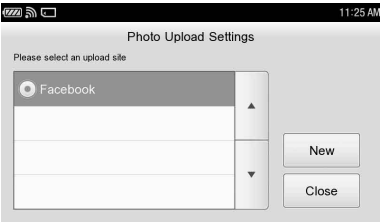

To change the settings of a registered Web site, highlight the Web site and then select the desired item from the OPTION menu.

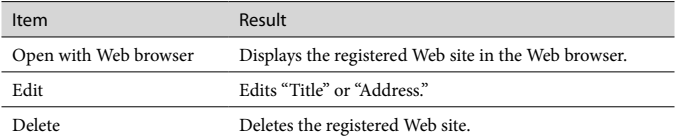

- $\bullet$  Web sites marked with cannot be deleted because they are in-use.
- To delete a registered Web site, highlight the Web site using the operation key and then select "Delete" from the OPTION menu. Note that if you tap the Web site, it is set as the destination of "Jump to upload site" for "Photo" or "Video," and therefore, cannot be deleted because it is in-use.
- Uploading may take time or may fail, due to heavy network traffic, etc.

# <span id="page-5-0"></span>Video (compliant with Ver.1.100 or later)

#### About supported video formats

This unit also supports WMV formats in addition to those stated in "Supported video formats" described in "Operating Instructions" manual (PDF).

Supported file format: ASF Supported file extension: wmv Supported video codec: WMV9 (VC-1) (Simple Profile) Bit rate: 768 kbps (maximum) Frame rate: 30 fps (maximum) Resolution:  $320 \times 240$  (maximum) Supported audio codec: WMA Bit rate: 256 kbps (maximum) Sampling frequencies: 24/44.1/48 kHz

USB mode when transferring video files from a computer

You can use "MTP (Media Transfer Protocol)" in addition to "MSC (Mass Storage Class)," which is explained in "Operating Instructions" manual (PDF).

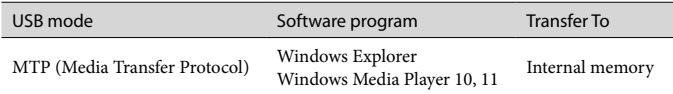

To change the USB mode to "MTP," select "Tools" on the Home menu, and then select "Settings," followed by the "USB Mode." After that,  $\tan \bigcirc$  of "MTP" to switch it to  $\odot$ .

### Using Windows Media Player 10 or 11

You can transfer video files or playlists to the unit using Windows Media Player. Before transferring video files, be sure to set the unit's USB mode to "MTP" and connect the unit to a computer. To transfer video files, start Windows Media Player, and click "Sync" at the top of the window, and then select this unit in the right pane. This unit is displayed as "Personal Communicator." Select video files to transfer in the left pane, and click "Start Sync."

# <span id="page-6-0"></span>**Hint**

The transferred video files will be stored in the "VIDEO" folder.

# Using Windows Explorer (Drag and drop)

You can transfer video files with the ".wmv" extension by dragging and dropping them to the unit using Windows Explorer.

# **Note**

 Some video file cannot be played on this unit even with the file name extension is ".wmv."

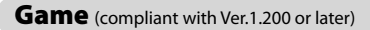

The system software Ver.1.100 includes a simplified version of this application.

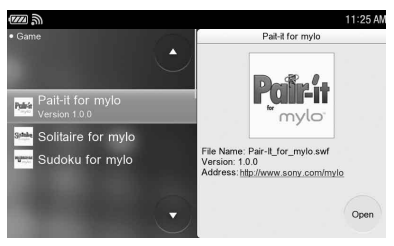

On the Home menu, select "Game" and then select the desired game from the game list.

The game starts.

Tapping the BACK button ends the game and returns the display to the game list.

Tapping the HOME button ends the game and returns the display to the Home menu.

- You can download them using this unit from the following Web site: http://www.sony.com/mylo
- Games that are not designed for this unit may not be playable, even if they are displayed on the list.
- When downloading a game, be sure to confirm the system software version that the game supports.
- Tap the game screen if the keys do not work or sounds are not output.

<span id="page-7-0"></span> If the System Software version is earlier than 1.200, the games that support displaying thumbnails and titles cannot be downloaded.

# **Hints**

- The games displayed are stored in the "GAME" folder of the internal memory.
- When you start downloading a game via the Web site mentioned above using the Web browser of this unit, the game will be installed onto this unit automatically.

# **SHOUTcast<sup>®</sup> Widget** (compliant with Ver.1.100 or later)

The "SHOUTcast Widget" is an application that allows you to tune in and listen to SHOUTcast Internet radio stations you select. You can also save a selected station as a preset channel in the widget.

# **Notes**

 The "SHOUTcast Widget" is not on the supplied CD-ROM. You can download it from the following Web site:

http://www.sony.com/mylo

 Some radio stations use audio formats that are not supported by the Music Player of this unit, such as "AAC+," and cannot be played back.

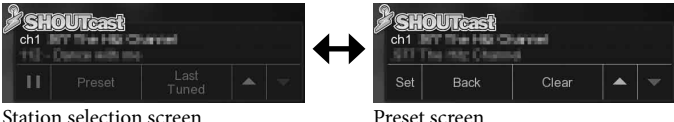

# How to preset channels

You can preset SHOUTcast Internet radio stations to channels in the "SHOUTcast Widget."

To preset stations, tap the SHOUTcast icon to display the SHOUTcast homepage on the mylo Web browser.

Tap the "Tune In!" icon of the Internet radio station you want to preset and play on with the Music Player.

On the mylo Screen, tap "Preset" of the "SHOUTcast Widget" on the Station selection screen. The screen changes to the Preset screen. Select the channel by tapping  $\sim$  or  $\sim$  , and tap "Set" to complete.

# **Note**

"Set" is not available if you have not tuned into a station yet.

# <span id="page-8-0"></span>**Hints**

- When you tap "Clear" on the Preset screen, the preset station for the current channel is erased.
- On the Preset screen, the channel number and broadcasting station name are displayed on the top line, and the last tuned broadcast station is displayed on the bottom line.
- You can register up to 8 channels on the "SHOUTcast Widget."

#### How to select a channel

On the Station selection screen, tap  $\sim$  or  $\sim$  to select a channel, and then tap  $\rightarrow$  to listen.

#### **Hints**

- When you tap "Last Tuned," the last channel selected will begin playing. If there is no last tuned channel, the message "Click Logo and Tune In!" is displayed.
- When you tap  $\parallel$ , the play back is paused.
- On the Station selection screen, the channel number and broadcasting station name are displayed on the top line, and the information of the current music track is displayed on the bottom line.

# Shortcuts for Web (compliant with Ver.1.200 or later)

When using the Web, you can use the following keys for shortcuts, as well as those listed in the "Operating Instructions" manual (PDF).

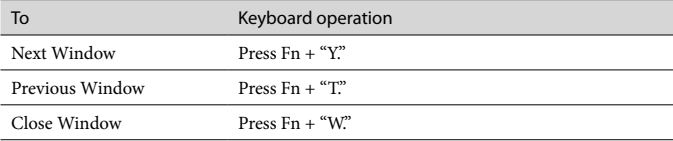

# <span id="page-9-0"></span>URL input box and navigation bar of the Web browser

(compliant with Ver.1.100 or later)

The URL input box at the top, and the navigation bar at the bottom may or may not be displayed, depending on the method used to open the window. When you open a new window by selecting "New Window" from the OPTION menu or by tapping "New Window" at the top level of the Web browser left pane, the URL input box and navigation bar are always displayed. The URL input box and navigation bar will continue to be displayed on the new window until you choose not to display them.

When using other means, the previous display status is remembered, and the URL input box and navigation bar may not be displayed if the URL input box and/or navigation bar were hidden by the DISP (Display) button. Tap the DISP button to control the display of these items.

# Formatting a "Memory Stick Duo"

(compliant with Ver.1.200 or later)

If the unit fails repeatedly to save recordings to a "Memory Stick Duo" when the WIRELESS LAN switch is set to "OFF," try formatting the "Memory Stick Duo" using the "Format Storage" function of the unit.

How to format a "Memory Stick Duo"

On the Home menu, select "Tools" and then select "Settings," followed by "System."

Select "Format Storage" and then select "Memory Stick Duo" followed by "OK" to start formatting the "Memory Stick Duo."

- Formatting a commercially available "Memory Stick Duo" is unnecessary, as it is already formatted.
- If you format media in which data has been already written, all the data and software will be erased. Please be cautious not to mistakenly erase any important data.
- Backing up data on a "Memory Stick Duo" to your PC, etc., before formatting the "Memory Stick Duo" is highly recommended.
- A "Memory Stick Duo" formatted with a computer is not guaranteed to operate with this unit.

# <span id="page-10-0"></span>**Optimizing System Memory** (compliant with Ver.1.200 or later)

If there is not enough System Memory available, an "Error," "Information" or "Task Manager" screen will be displayed.

To optimize System Memory, tap "Optimize Memory" when the "Error" or "Information" screen appears, or tap "Optimize" when the "Task Manager" screen appears.

- Optimizing the system memory will affect the following in use applications as follows:
	- The Web browser, RSS/Podcast or Game will be exited.
	- The mylo Screen will be restarted.
	- The current Wi-Fi connection will be disconnected.
	- The Communication applications other than Skype will be signed out.
	- The Music or Video playback will be ended.
- The free space of the System Memory may not increase, even when you optimize the System Memory.

- "mylo" and **mylo** are trademarks of Sony Corporation.
- YouTube is a trademark of Google Inc.
- SHOUTcast is a registered trademark of AOL LLC.
- "Memory Stick", "Memory Stick Duo", "MagicGate", "MagicGate Memory Stick", "Memory Stick PRO", "Memory Stick PRO Duo", "Memory Stick PRO-HG", "Memory Stick Micro", "M2",  $\sum_{\text{wass}\text{ terms}}$ , ATRAC, ATRAC3, ATRAC3plus, ATRAC Advanced Lossless and their logos are trademarks or registered trademarks of Sony Corporation.
- Microsoft, Windows, Windows Vista and Windows Media are trademarks or registered trademarks of Microsoft Corporation in the United States and/or other countries.
- Skype is a trademark of Skype Limited.

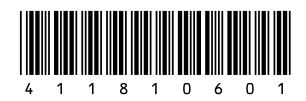